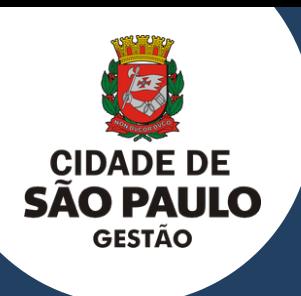

## **C I D A D E D E S Ã O P A U L O** SECRETARIA MUNICIPAL DE GESTÃO

# **ORIENTAÇÕES PARA A REINSCRIÇÃO NO SISTEMA CENTS**

**2023**

Esperamos que este documento seja útil durante todo o processo de solicitação de recadastramento no Cadastro Único das Entidades Parceiras do Terceiro Setor - CENTS na Cidade de São Paulo

# **APRESENTAÇÃO**

Este manual foi elaborado para auxiliar as organizações na realização do recadastramento no Cadastro Único das Entidades Parceiras do Terceiro Setor (CENTS), visto que a certificação possui validade de 05 anos.

O certificado do CENTS é indispensável para a realização de parcerias com a Prefeitura de São Paulo.

A organização deverá realizar a entrega da documentação na Secretaria a fim com sua linha de atuação.

Em posse do certificado a mesma poderá participar de chamamentos e futuramente realizar parceria com qualquer Secretaria da PM/SP desde que atenda as exigências do Edital.

O certificado será válido para parceirizar com todas as Secretarias, com o objeto da organização e não somente com a Secretaria que aprovou seu cadastro.

**Para iniciar a reinscrição no CENTS as organizações interessadas deverão, a partir de 30 dias antes do vencimento do seu Certificado de Regularidade Cadastral ou em caso do certificado já estar vencido, encaminhar um e-mail para cents@prefeitura.sp.gov.br, aos cuidados da COPATS, contendo no anexo somente o certificado de regularidade vencido ou a vencer.**

Por favor, seguir os procedimentos e ler com atenção as instruções contidas neste manual.

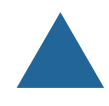

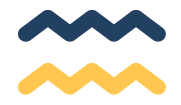

## **SECRETARIA MUNICIPAL DE GESTÃO**

**Secretária Municipal de Gestão** Marcela Cristina Arruda Nunes

## **COORDENADORIA DE PARCERIAS COM O TERCEIRO SETOR**

**Coordenadora** Patricia Braga da Fonseca

#### **Equipe**

Camila Ramos da Silva Giovani Riby Sanches José Radamés Marques Miguel dos Anjos Tamara Furman Burg Thais Pontes de Oliveira

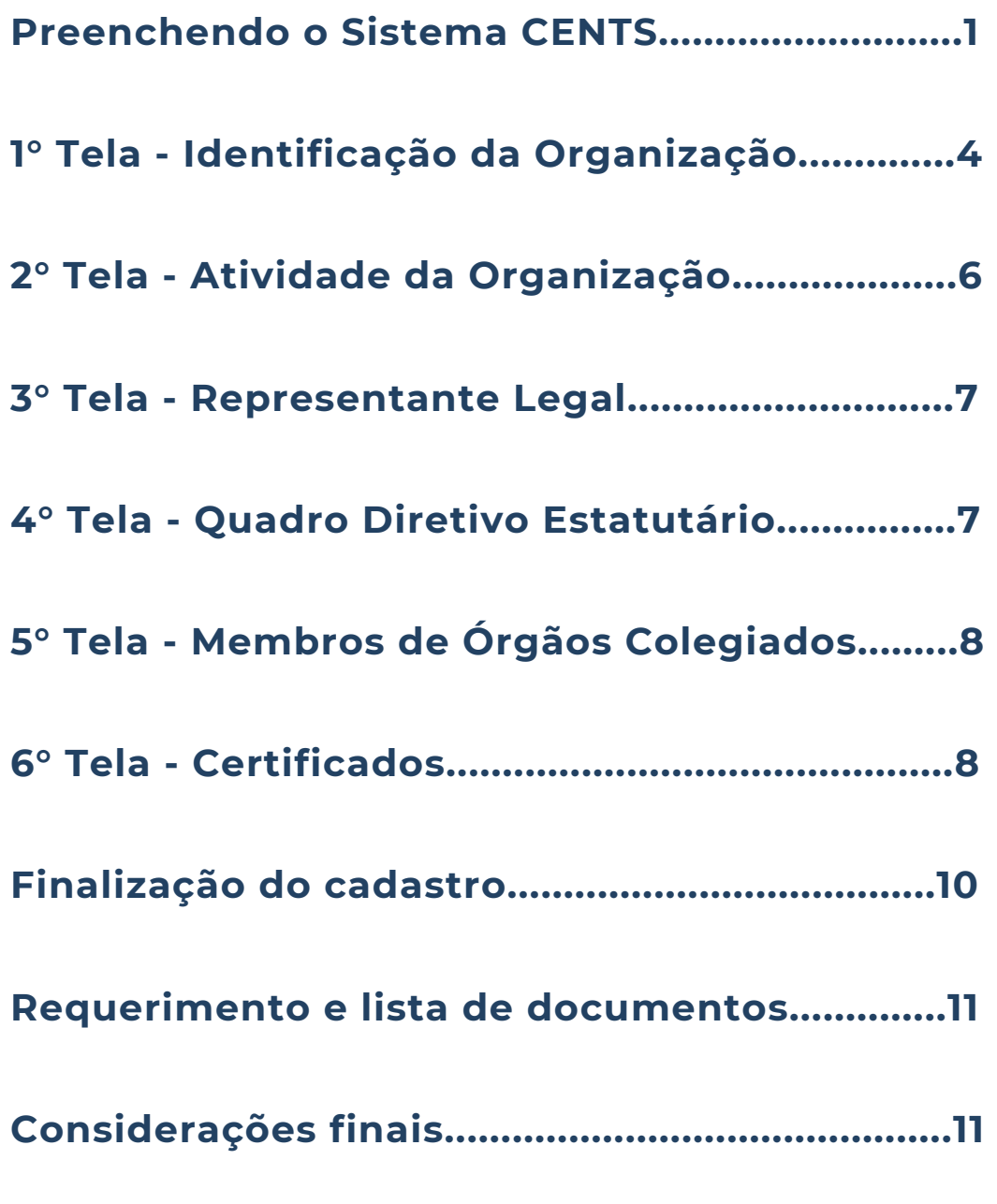

**S UMÁ RIO**

# **PREENCHENDO O SISTEMA CENTS**

Após o recebimento do e-mail de COPATS informando que a linha de cadastro foi habilitada, acesse o site do Cents:

[http://www3.prefeitura.sp.gov.br/SJ2008\\_CENTS\\_WEB](http://www3.prefeitura.sp.gov.br/SJ2008_CENTS_WEB) [e](http://www3.prefeitura.sp.gov.br/SJ2008_CENTS_WEB) clique em Acesso ao Sistema.

## prefeitura.sp.gov.br

**BREFEITURA DI**<br>SÃO PAULO

## Cadastro Único das Entidades Parceiras do Terceiro Setor - CENTS

#### ıdastro Único Cadastro Único das Entidades Parceiras do Terceiro Setor Instruções para Cadastro ação Pertinente O Cadastro Único das Entidades Parceiras do Terceiro Setor - CENTS, objetiva atender à previsão constante Legislação Peruriente<br>Consulta de Organizações da Lei nº 14.469, de 5 de julho de 2007, que determina a divulgação pela internet de todos os convênios e<br>instrumentos congêneres, com repasse de recursos públicos, firmados com organizações credenciadas, sulta aos Ajustes Celebrados conveniadas ou parceiras. Acesso ao Sistema O CENTS objetiva aprimorar os atuais mecanismos de acompanhamento, integração e gestão das diversas formas de parceria firmadas com organizações privadas do Terceiro Setor, em prol da maior eficiência, eficácia e transparência das ações desenvolvidas pela Administração Municipal. Serviços e Informações INSCRIÇÃO/REINSCRIÇÃO Legislação Referente Instruções para Inscrição e Reinscrição no Consulta de toda a legislação referente ao Cadastro Único Cadastro Único **DÚVIDAS CONSULTA** Como consultar organizações e parcerias Perguntas Frequentes

### Preencha o CNPJ da OSC, a respectiva senha web e o código da imagem.

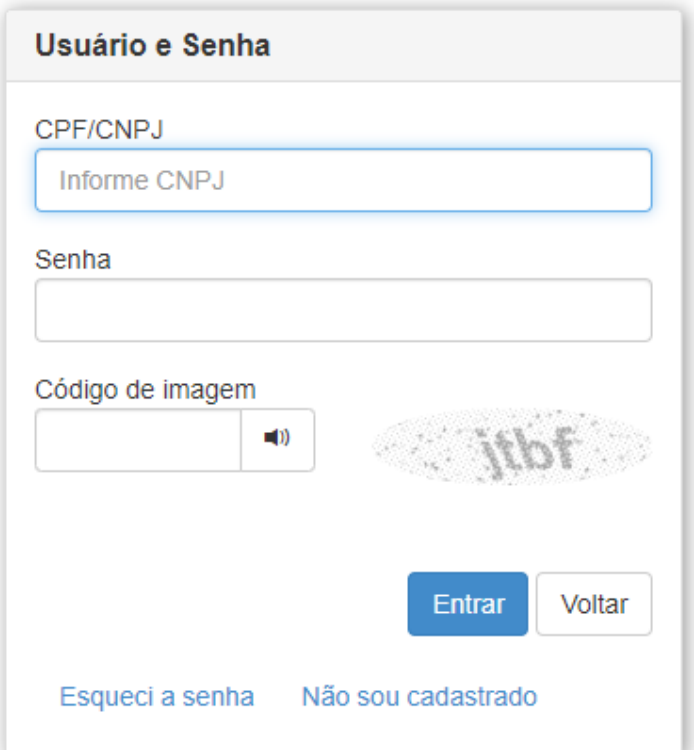

A **Senha Web** não é administrada pela COPATS, mas sim pela Secretaria da Fazenda, uma vez que ela é utilizada para a identificação do contribuinte/munícipe na maioria dos serviços prestados pela Prefeitura de São Paulo.

#### Link Senha Web: [http://www.prefeitura.sp.gov.br/cidade/secretarias/fazenda](http://www.prefeitura.sp.gov.br/cidade/secretarias/fazenda/servicos/senhaweb/) /servicos/senhaweb/

**1**

A primeira tela mostrará todos os cadastros já efetuados no Cents. **Selecione sempre o último quadradinho (sem número de processo) e clique em avançar.**

## prefeitura.sp.gov.br

PREFEITURA DE<br>**SÃO PAULO** 

## Cadastro Único das Entidades Parceiras do Terceiro Setor - CENTS

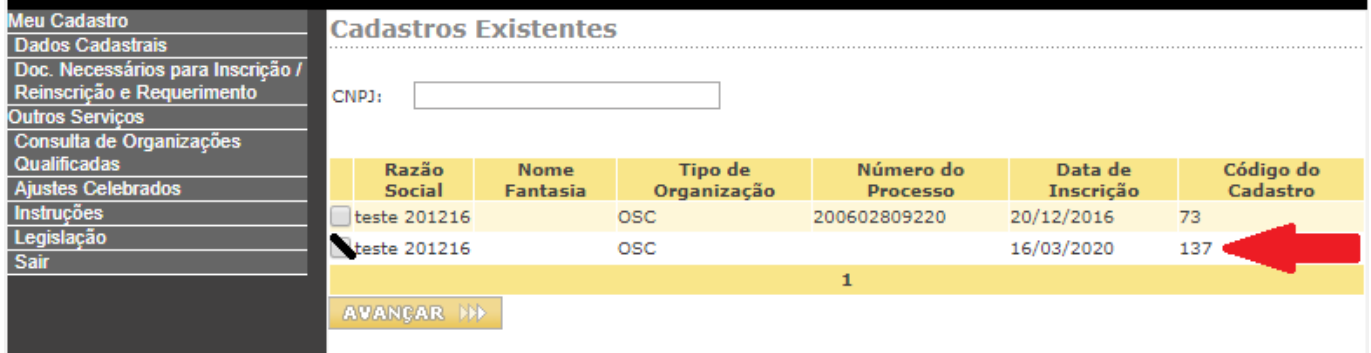

## Clique em: **Meu Cadastro - Meus Dados Cadastrais**

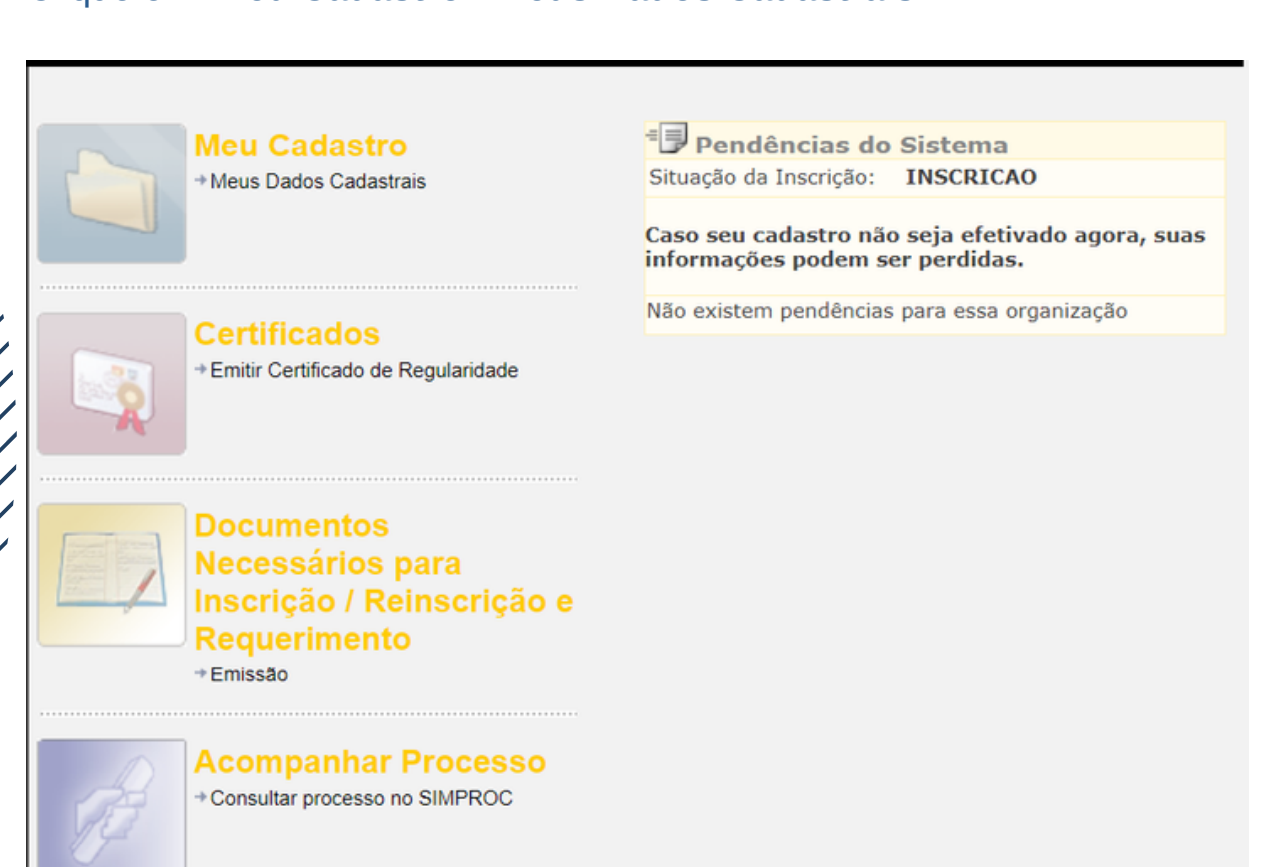

Você será direcionado para a tela de dados cadastrais.

## **EXISTEM 06 TELAS DE PREENCHIMENTO NO CADASTRO**

Após o preenchimento da primeira tela você deve selecionar o 2º ícone do menu e assim sucessivamente.

## **O SISTEMA NÃO MUDA DE TELA AUTOMATICAMENTE.**

## **CLICAR EM CADA ÍCONE NA PARTE SUPERIOR DA TELA**

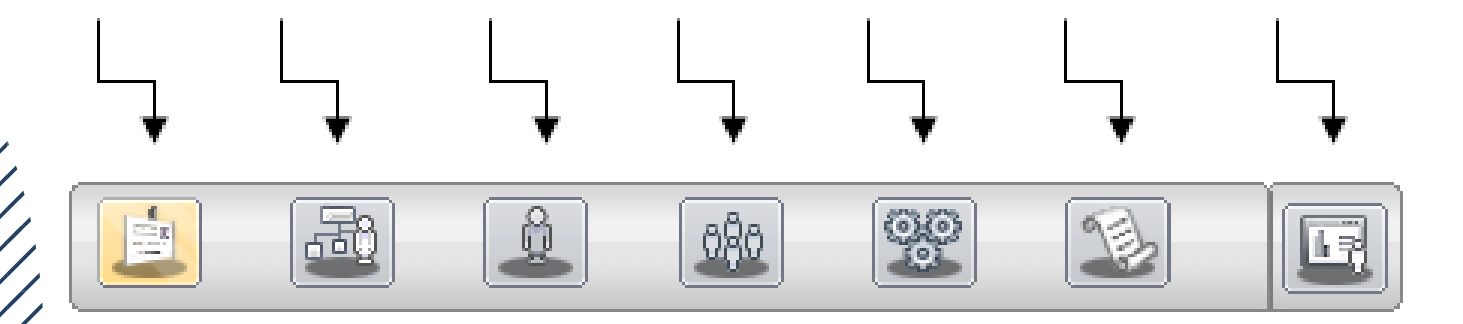

**São de preenchimento obrigatório todos os campos que possuírem asterisco \***

**Lembre-se de SALVAR ao final de cada tela**

## **1° Tela - Identificação da Organização**

**TIPO DE INSCRIÇÃO:** OSC – Organizações da Sociedade Civil, a maioria das entidades se enquadram nessa categoria, pois para ser OS ou OSCIP as mesmas devem ser qualificadas pelos órgãos competentes.

**ÓRGÃOS**: deve-se selecionar a Secretaria que já possui parceria ou a que possua maior afinidade com as atividades da organização.

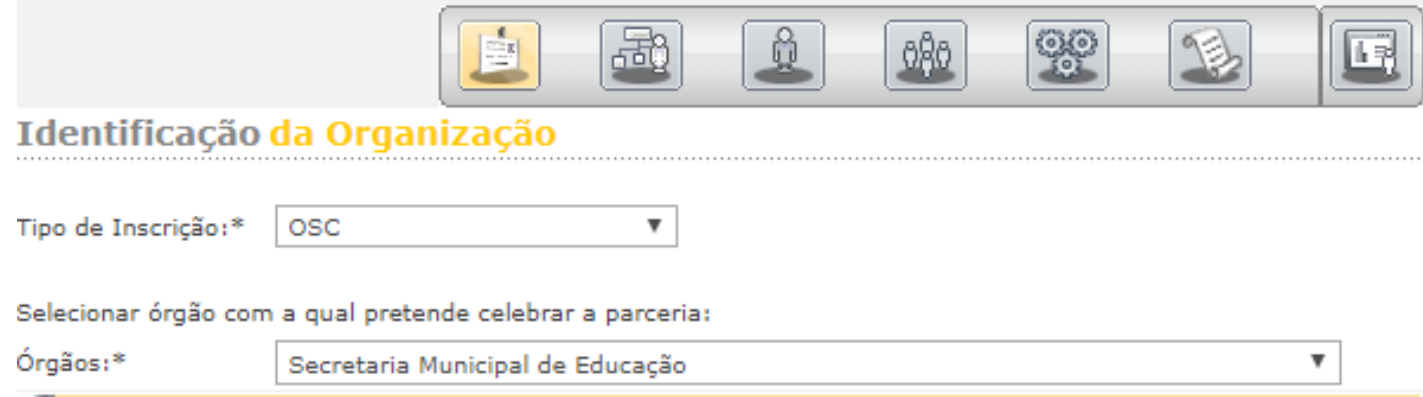

**IDENTIFICAÇÃO:** Atualize, se necessário, os dados da organização. Nome, natureza, constituição, e-mail, CCM (para organizações de outros estados usar 0000000)

**FONTE DE RECURSOS:** O texto deste campo deve ser copiado do Estatuto. Preencha da forma correta se necessário.

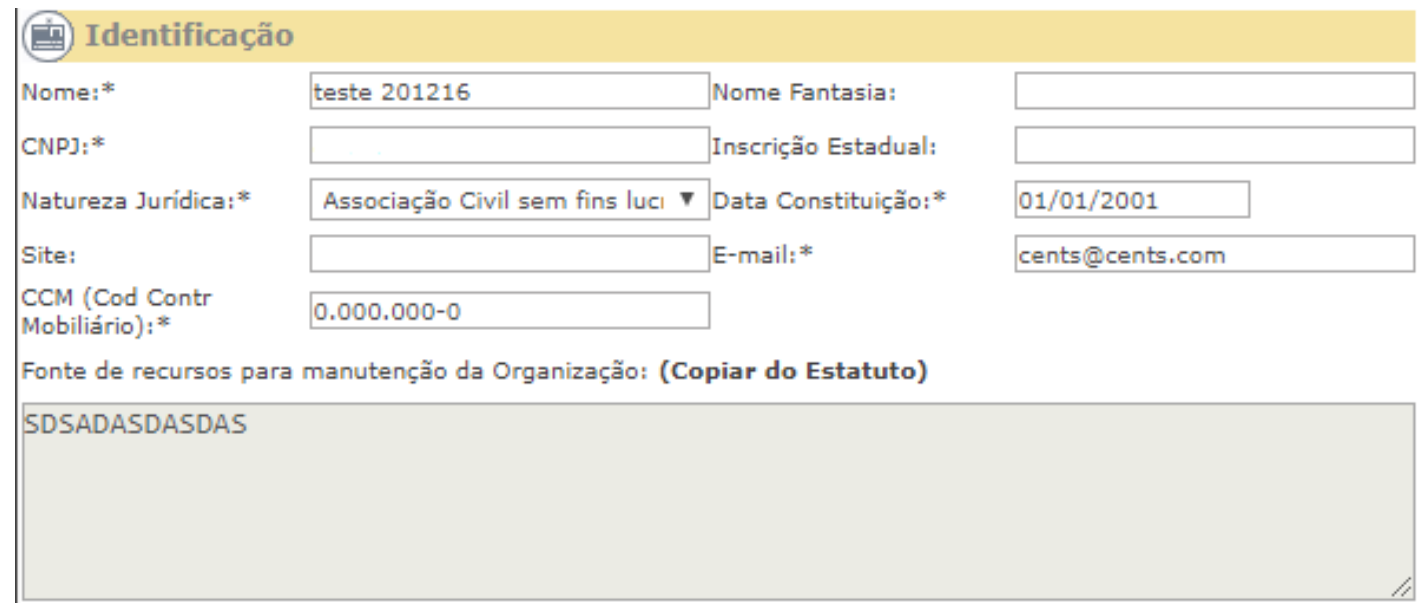

**ADICIONAR CONTATO:** Clique no ícone, o sistema abrirá uma pequena janela onde deverão ser preenchidos os dados do representante da OSC e não da contabilidade, não se esqueça de salvar.

#### **ADICIONAR CONTATO**

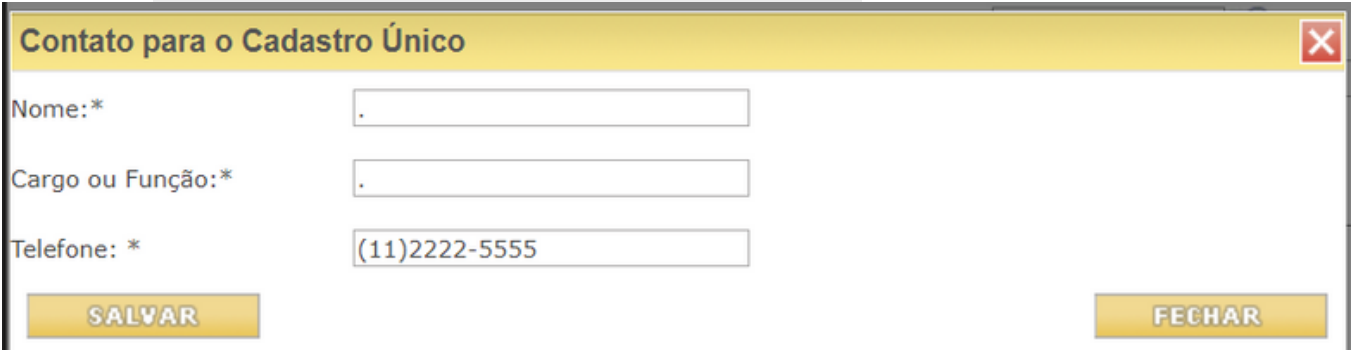

**REGISTRO:** Preencha o nome do Cartório onde a ata ou último estatuto foi registrado, o número do registro e a data em que foi registrado.

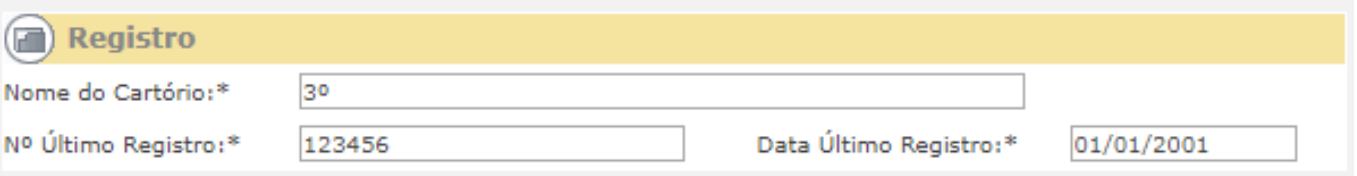

## **ENDEREÇO E TELEFONE** Preencha em caso de alteração.

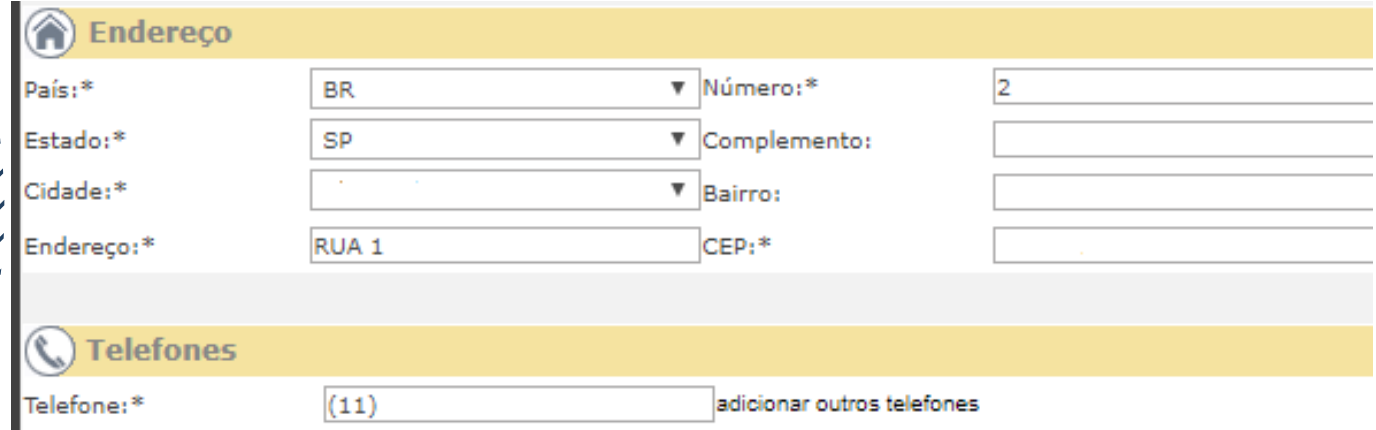

Não se esqueça de **SALVAR**

## **2° Tela - Atividade da Organização**

Imprima o CNPJ no link abaixo:

**[https://www.gov.br/receitafederal/pt-br/servicos/cadastro/cnpj](https://www.receita.fazenda.gov.br/pessoajuridica/cnpj/cnpjreva/cnpjreva_solicitacao2.aspx)** [e](https://www.receita.fazenda.gov.br/pessoajuridica/cnpj/cnpjreva/cnpjreva_solicitacao2.aspx) preencha os campos:

**ATIVIDADE**: preencher com o código da **atividade econômica principal**

**DESCRIÇÃO**: SERÁ PREENCHIDA AUTOMATICAMENTE PELO SISTEMA.

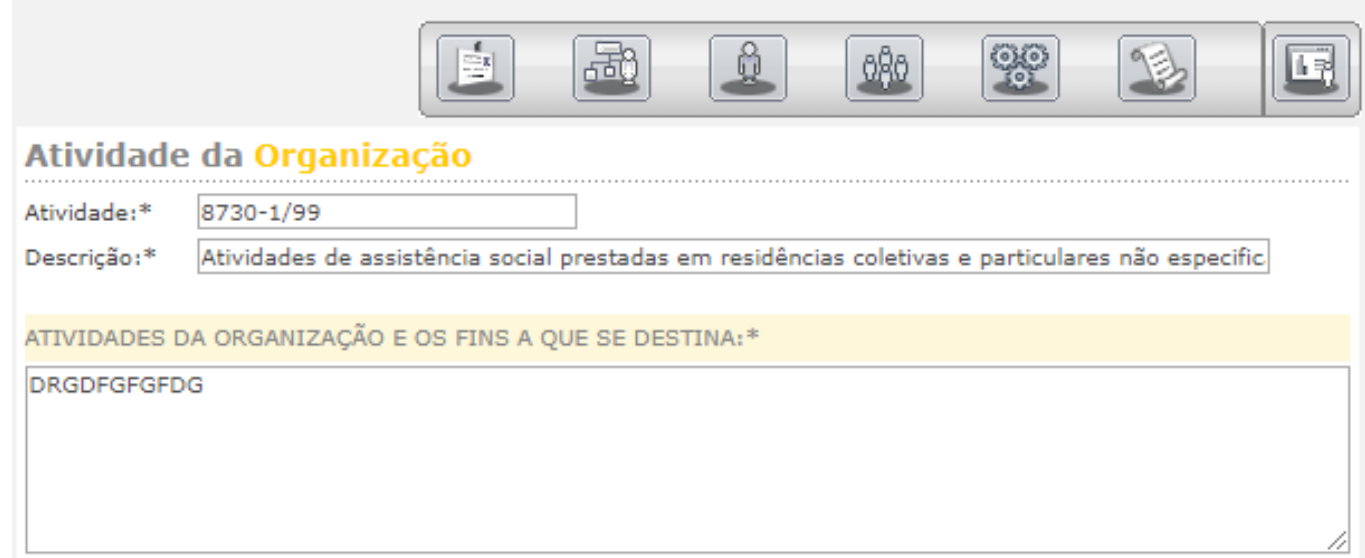

**ATIVIDADES DA ORGANIZAÇÃO E OS FINS A QUE SE DESTINA:** Descreva as atividades que a organização executa e quais as finalidades dessas atividades (Consta no estatuto).

Lembre-se de **SALVAR** ao finalizar o preenchimento das informações.

# **3° Tela - Representante Legal**

Colocar o nome, cargo, RG/RNE e CPF do Presidente e clicar em **SALVAR**

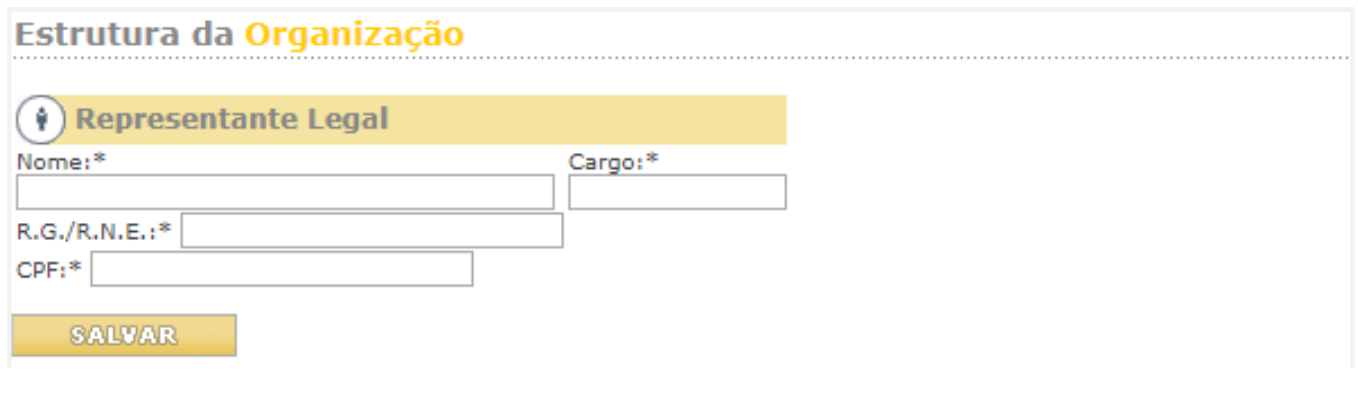

# **4°Tela - Quadro Diretivo Estatutário**

Utilizando os dados da última ata de eleição, preencha nome, cargo, profissão, RG/RNE e CPF de todos os membros da diretoria da OSC (vice- presidente, secretários, tesoureiros, etc.) A cada preenchimento clique em **ADICIONAR**.

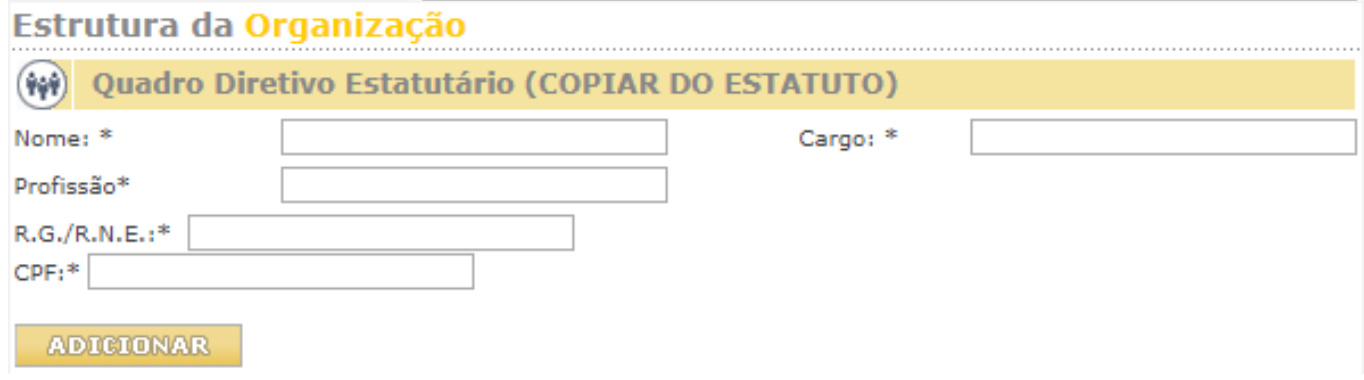

# **Quadro dos Fundadores ou Instituidores**

Utilizando a Ata constitutiva ou de Fundação da Organização preencha o nome, cargo que ocupava e a profissão de cada um dos Fundadores (Os campos RG/RNE e CPF não são obrigatórios). A cada preenchimento clique em **ADICIONAR**.

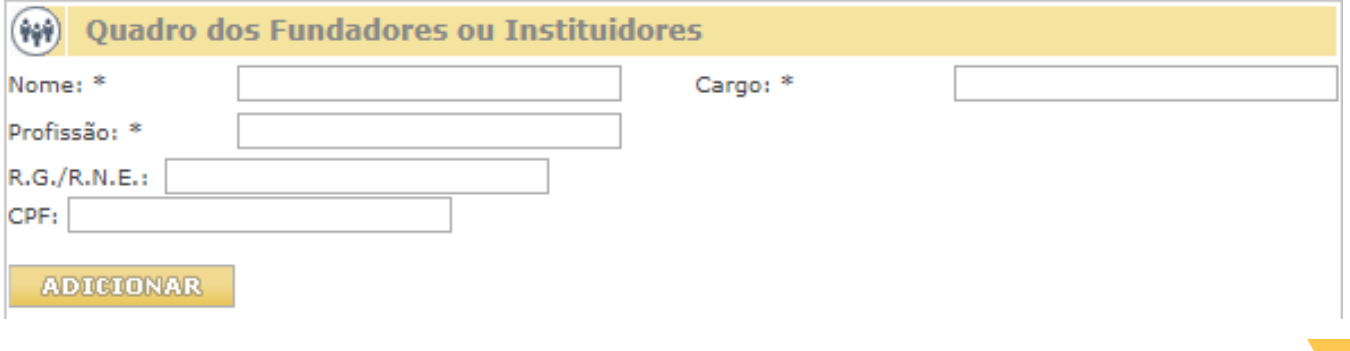

# **5° Tela - Membros de Órgãos Colegiados**

Utilizando os dados da última ata de eleição, preencha nome, cargo, profissão, RG/RNE e CPF dos membros dos conselhos e clique em Adicionar.

Faça esse processo com todos os conselheiros que constam na última ata de eleição.

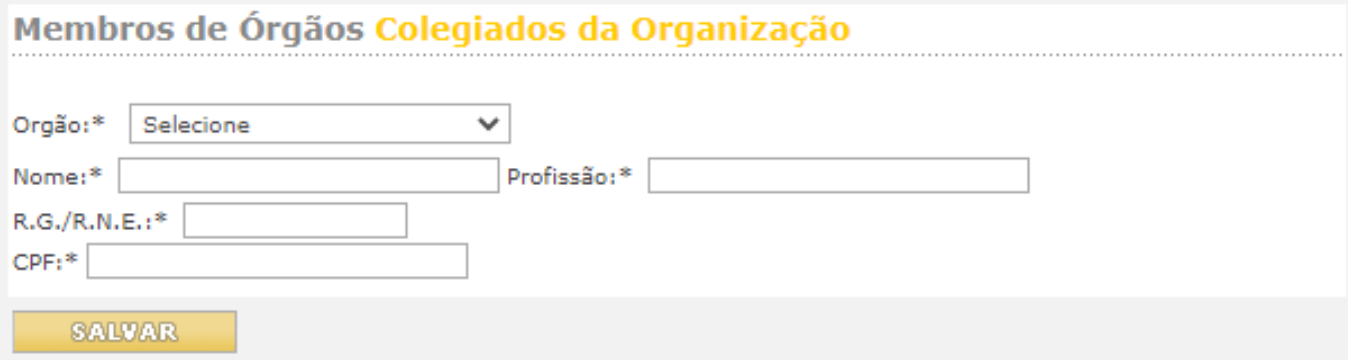

## **6° Tela - Certificados**

Ticar nos certificados que a instituição possui. Se não possuir nenhum, ticar em: não possui registros e certificados públicos.

### **Clique em SALVAR**

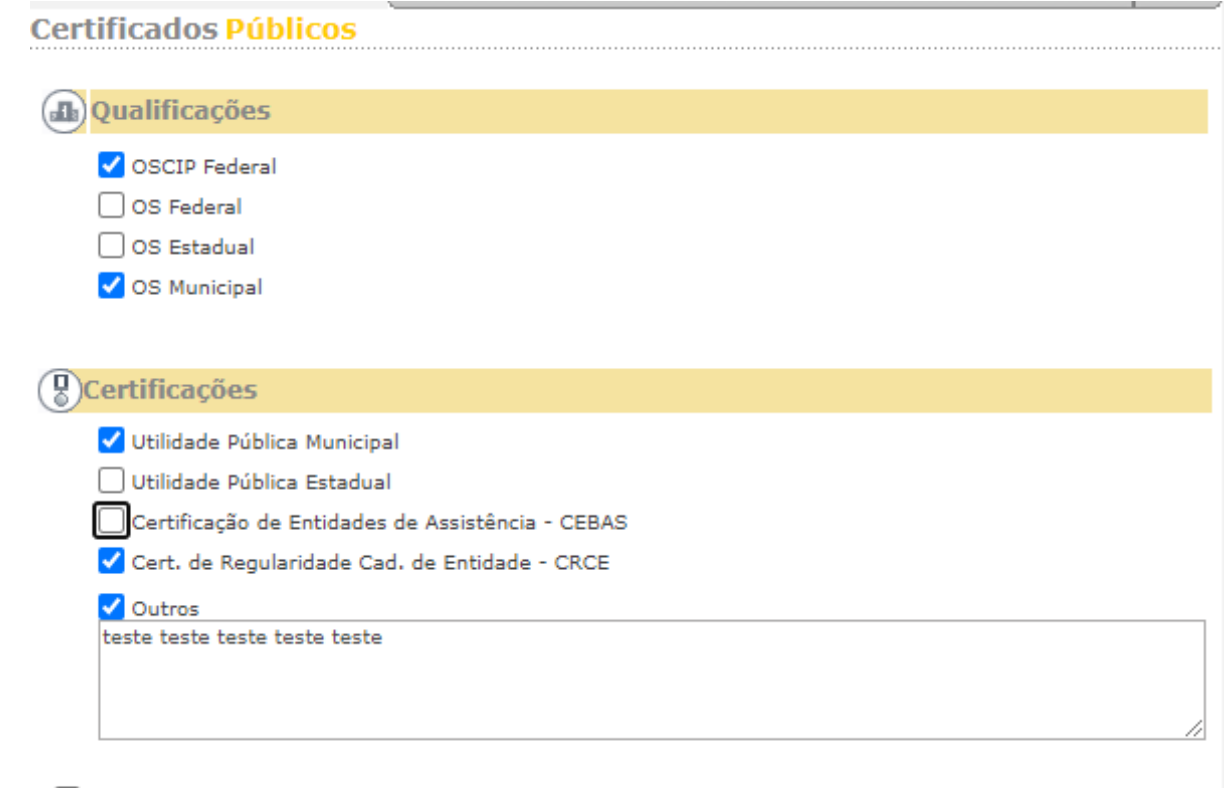

não possui registros e certificados públicos

**SALVAR** 

Se todos os campos obrigatórios estiverem preenchidos corretamente, ao clicar em salvar na tela de certificados, aparecerá a janela abaixo:

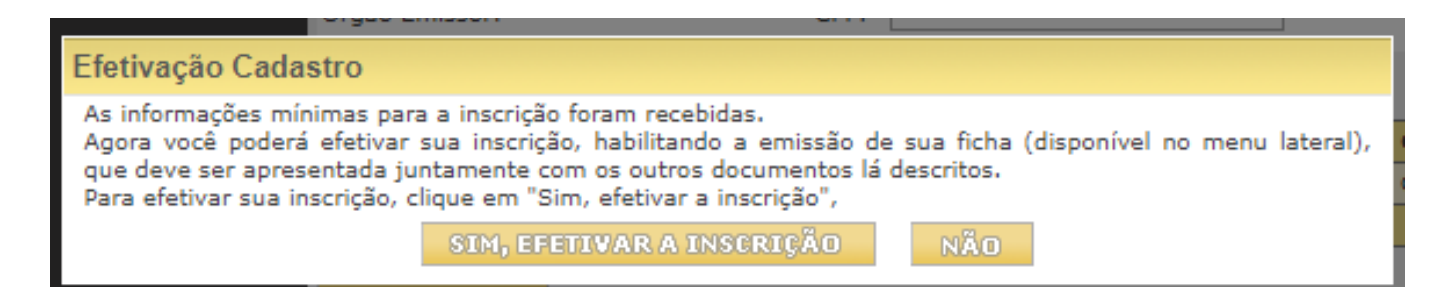

## **Caso esta janela não apareça, algum campo obrigatório ficou sem preenchimento.**

Ao clicar em "Sim, efetivar a inscrição" os dados serão congelados e não poderão ser mais alterados.

- Esta ação altera o status para **ANÁLISE** e possibilita a impressão do requerimento
- O sistema retornará para a tela do menu inicial.

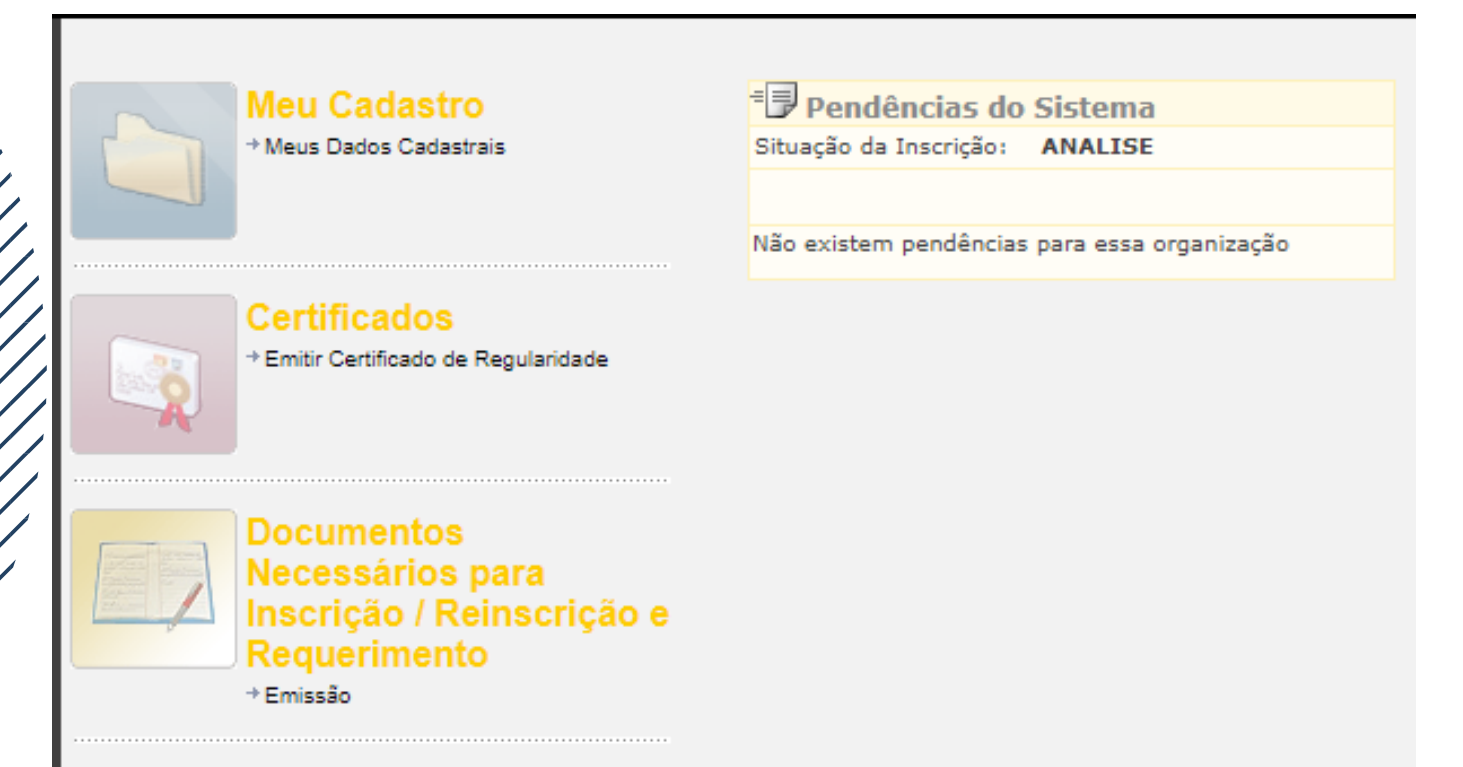

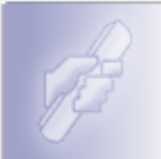

Acompanhar Processo + Consultar processo no SIMPROC

**Clicar no ícone** – Documentos Necessários para Inscrição/Reinscrição e Requerimento – Emissão.

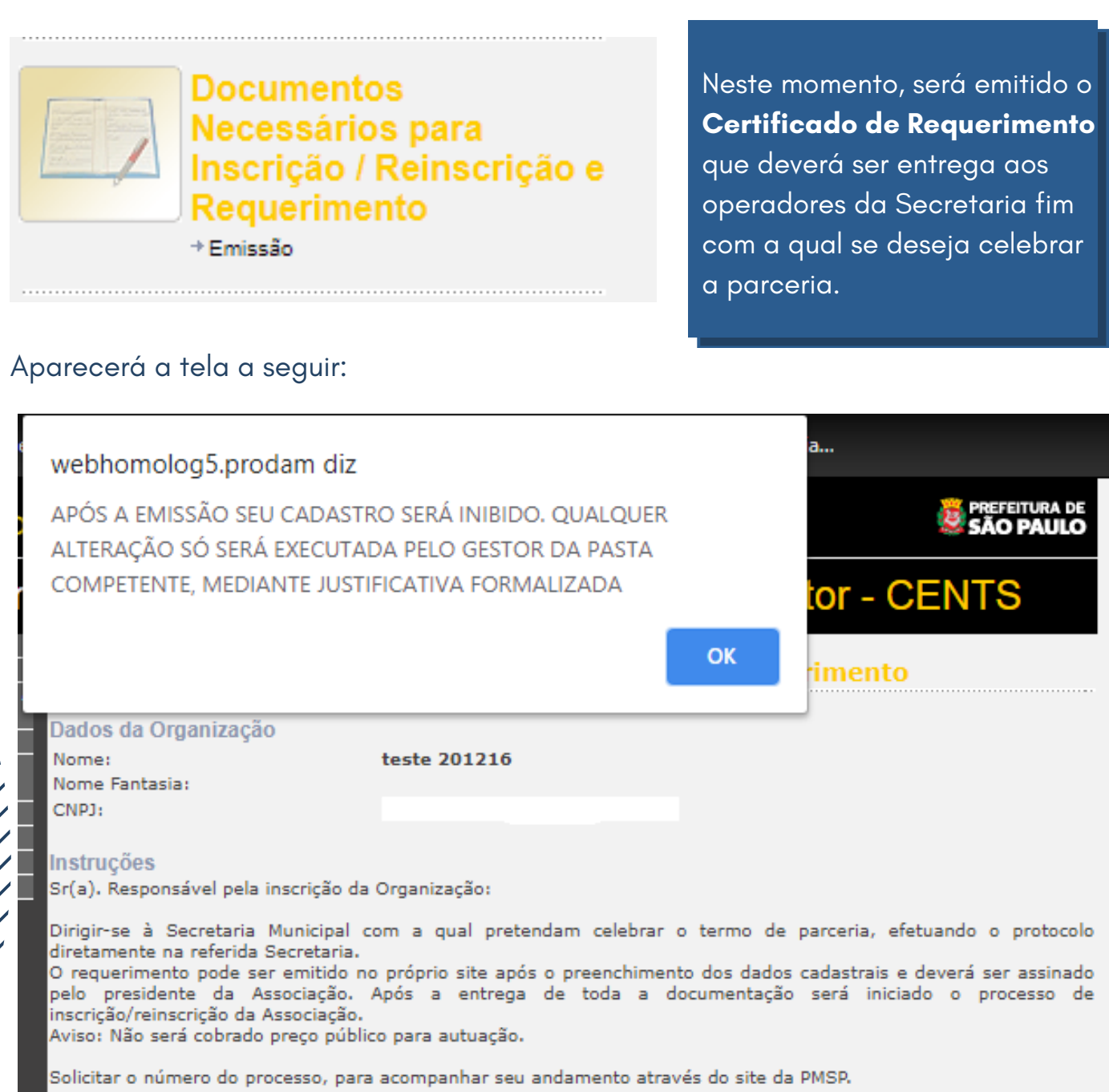

**10**

### Emissão de Documentação

Imprimir Documentos necessários para Inscrição

Imprimir Requerimento para Inscrição e Reinscrição

Imprimir Documentos necessários para Reinscrição

## **Clicar em OK**

- Clicar em **"Imprimir Requerimento para Inscrição e Reinscrição" para emitir o Certificado de Requerimento**
- Clicar em **"Imprimir documentos necessários para Inscrição"**

## **CONSIDERAÇÕES FINAIS**

- Entrar em contato com a Secretaria, DRE ou SAS onde possuem ou pretendem celebrar 1. parceria para envio da documentação obrigatória (art. 4° da Portaria SMG n° 34 de 17 de abril de 2017).
- 2.E necessário que seja feita a entrega de toda a documentação constante na folha impressa e documentos obrigatórios (art. 4° da Portaria SMG n° 34 de 17 de abril de 2017) juntamente com o Requerimento assinado (digitalizado) na Secretaria selecionada no início de seu cadastro.
- O não atendimento desta etapa deixará o status da entidade em "análise" e 3. consequentemente incompleto. São os operadores CENTS da respectiva Secretaria Municipal, escolhida pela entidade, os responsáveis pelo deferimento/indeferimento da reinscrição.
- A lista de documentos pode ser encontrada no link: https://www.prefeitura.sp.gov.br/cidade/secretarias/gestao/coordenadoria\_de\_parc erias\_com\_o\_terceiro\_setor\_\_copats/cents/ 4.
- Para dúvidas sobre os prazos para análise da documentação, entre em contato com a 1. Secretaria que recebeu a documentação para ser analisada.
- Caso possua quaisquer dúvidas adicionais, entre em contato conosco via e-mail em: 2. cents@prefeitura.sp.gov.br

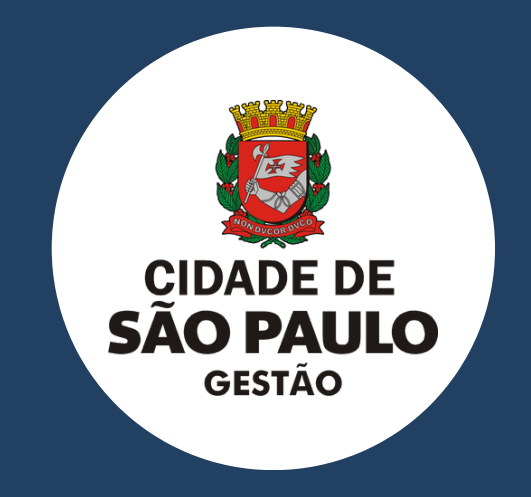

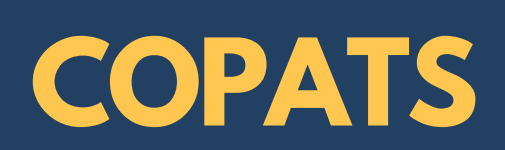